## **Copying an Existing Report**

*If entering the same report for reimbursement monthly or yearly for example, copying a previous expense report can populate all the information to accelerate the submission process.*

Travel & Expense Center  $\rightarrow$  Expense Report Create/Modify  $\rightarrow$  enter in your SUID or ID of

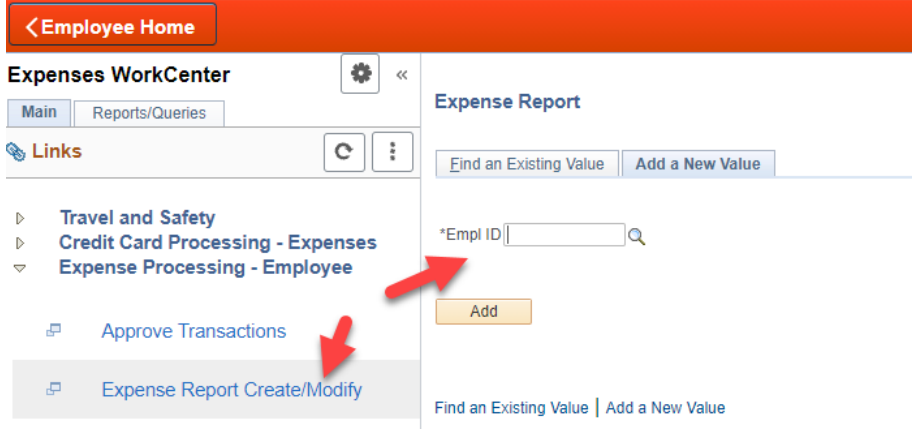

Next, you will see a blank expense report like you were creating a new one.

As shown below, do not fill anything out, and go to the Quick Start drop down menu, select "An Existing Report" and click the 'GO' button:

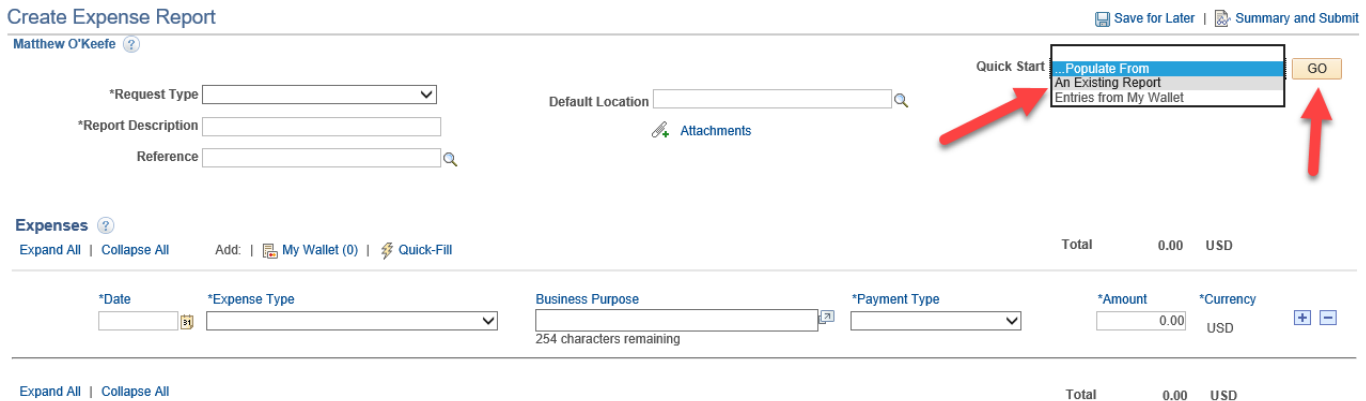

Then, you will see the original report that you created, and click the "Select" button next to it.

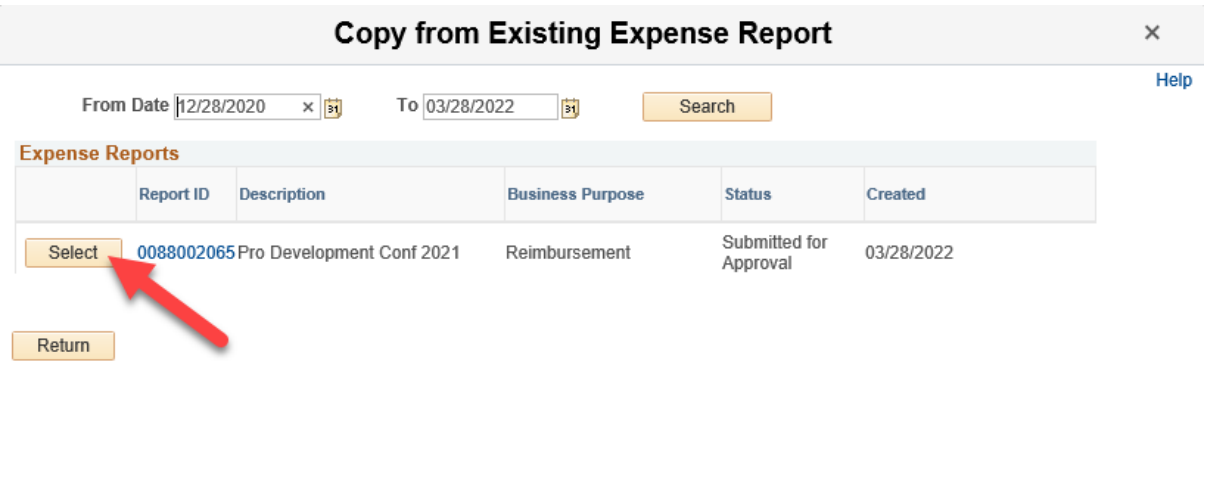

**Note:** If the report you want is not listed, expand your search using the date fields.

Finally, all the information should be copied into a new report from the old one except the receipt, so a new one will need to be attached under the "Attachments" link before submitting:

зł,

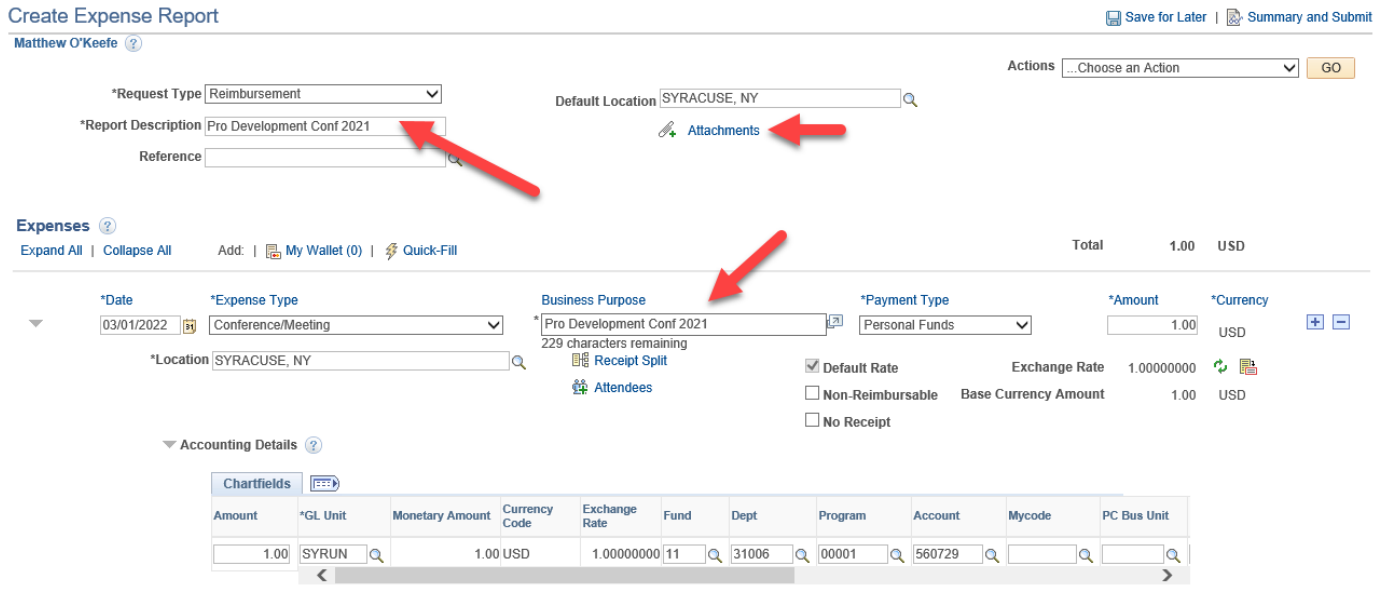

**Note:** Be sure to update the report description, business purpose, as well as anything else that may be needed. In the example above, I would want to change the date from "2021" to "2022" if I have the same conference in Syracuse, NY every year.